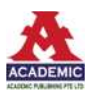

# 新疆开垦河枯季退水曲线分析与预报

## 琪美格

新疆维吾尔自治区水文分析计算中心 新疆乌鲁木齐 830000

摘 要:开垦河发源于新疆东天山博格达山脉北坡,开垦河水文站是其水量控制站。本文选用开垦河水文站 2000 ~ 2019年 10月至次年 2月月平均流量为退水过程,用历年开始消退值三分位数分组法在 SPSS上计算了枯季退水 曲线系数,并对 2020年 11月至次年 2月月平均流量进行了预报,结果令人满意。 关键词: 开垦河;枯季退水曲线分析

### 引言:

新疆枯季降雨稀少,河川径流主要由流域河网蓄水 和地下水混合补给,在由退水公式预报控制断面退水期 出流量时,退水曲线系数的取值是影响预报精度的关键 因素:用历年平均退水曲线系数,则因过度概化影响预 报精度;用与开始消退流量相近年份的退水曲线系数, 则因样本代表性差影响预报精度;用历年开始消退值多 年变幅分组法计得的相近分组退水曲线系数,则因样本 代表性不一致而影响预报精度;而用历年开始消退值三 分位数分组法计得的相近分组退水曲线系数,不存在样 本过度概化和代表性差的问题,因各组样本容量相同或 接近,保证了样本代表性的一致,从而有效提高预报精 度。

### 1 基本思路

开垦河水文站控制断面枯季流量过程一般呈稳定退 水态势,可用退水公式表示为:

 $Q_t = Q_0 * exp(-t/K_t)$ 

式中: t是退水时段(退水开始起顺次取 0、1、2、…);  $Q_1$ 是退水时段t的流量; $Q_0$ 是开始消退流量; K<sub>r</sub>是时段t 的退水曲线系数。

确定了Q0和Kt值, 便可由退水公式计算退水期任意 时段t的出流量O.。对于历年实测退水过程,可根据各 年的实测Q,和Qo,由退水公式反推相应时段的K,值。但 是, 当用实测O.值来预报未知的O.时, K.应取何值呢? 用历年开始消退值三分位数分组法:

将历年同期开始消退流量O<sub>0</sub>排序,再用2个点将样 本分为容量相同的三等份,与2个点对应的O。值称为第 一、第二三分位数, 分别记为 $W_1, W_2, H_2W_1 < W_2$ 。如 果 $Q_0$ ≤W<sub>1</sub>则对应的退水过程属于第一组,位于W<sub>1</sub>与W<sub>2</sub> 之间的属于第二组,Q0≥W,的属于第三组;接着计算各 组不同退水时段t的组平均值K;最后判断用于预报的Q。 的组别,并取该组相应的组均值K来预报O.值, 称之为 历年开始消退值三分位数分组法[1]。

## 2 枯季退水曲线分析计算

2.1计算历年逐时段枯季退水曲线系数

开垦河水文站 2000 ~ 2019年 10月至次年 2月月平 均流量 SPSS 数据文件见表 1中的 1 ~ 6列, 可由 SPSS 生 成对应的逐年退水曲线系数序列:

| 序号              | 年份   | 流量   | 均流量  | 均流量  | 十月平均  十一月平  十二月平  次年一月  次年二月 | 平均流量 平均流量 | K1     | K <sub>2</sub> | K <sub>3</sub> | K <sub>4</sub> | 分组变量 |
|-----------------|------|------|------|------|------------------------------|-----------|--------|----------------|----------------|----------------|------|
|                 | 2000 | 2.40 | 1.76 | 1.52 | 1.29                         | 1.06      | 3.2242 | 4.3787         | 4.8323         | 4.8948         | 1    |
| 2               | 2001 | 1.85 | 1.20 | 1.13 | 0.85                         | 0.79      | 2.3102 | 4.0571         | 3.8575         | 4.7009         |      |
| 3               | 2002 | 1.62 | 1.20 | 1.00 | 0.91                         | 0.82      | 3.3322 | 4.1457         | 5.2017         | 5.8748         |      |
| 4               | 2003 | 3.70 | 1.98 | 1.51 | 1.25                         | 1.00      | 1.5994 | 2.2316         | 2.7645         | 3.0573         | 3    |
| 5               | 2004 | 1.95 | 1.37 | 1.36 | 0.96                         | 0.89      | 2.8327 | 5.5502         | 4.2334         | 5.0997         |      |
| 6               | 2005 | 2.64 | 1.81 | 1.24 | 1.01                         | 0.98      | 2.6493 | 2.6467         | 3.1223         | 4.0531         | 2    |
| $7\phantom{.0}$ | 2006 | 1.63 | 1.23 | 0.98 | 0.78                         | 0.77      | 3.5516 | 3.9310         | 4.0988         | 5.2878         |      |
| 8               | 2007 | 3.44 | 2.20 | 1.60 | 2.17                         | 1.57      | 2.2371 | 2.6128         | 6.5112         | 5.0995         | 3    |

表1 逐年退水月平均流量、退水曲线系数与分组变量序列

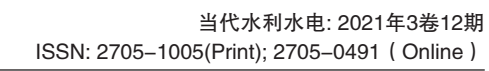

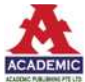

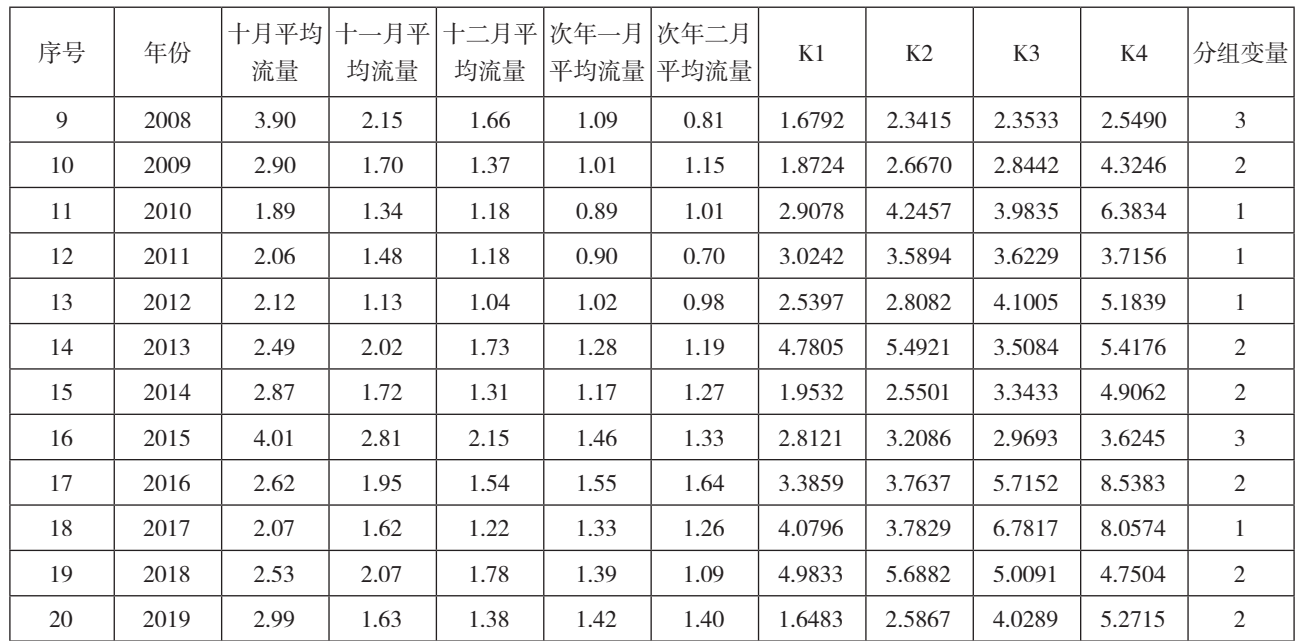

1: 打开 SPSS 数据文件, 依次单击菜单"转换→计 算变量",在弹出的对话框目标变量框内输入"K,",在 数字表达式框内输入"1/(LN(十月月平均流量)-LN (十一月月平均流量))",单击"确定"按钮,生成对 应 11月月平均流量的退水曲线系数序列,见图 1、图 2"K1"列。

2: 同理, 将目标变量依次改为"K2"、"K3"、"K4", 将数字表达式中"1"依次改为"2"、"3"、"4",将 "十一月月平均流量"改为"十二月月平均流量"、"次 年一月月平均流量"、"次年二月月平均流量",分别单击 "确定"按钮,生成对应 12月、次年 1月、次年 2月月平 均流量的退水曲线系数序列,见图1、图2 "K<sub>2</sub>"、"K<sub>3</sub>"、 "K<sub>4</sub>"列<sup>[2]</sup>。

2.2构建分组变量

可由 SPSS 计得历年开始消退流量 Q<sub>0</sub>的第一三分位数  $W_1$ 和第二三分位数 $W_2$ :

(1)在图 1中依次单击菜单"分析→描述统计→频 率",从弹出的对话框左侧框中选择"十月月平均流量", 移入右侧变量框。

(2)单击"统计量"按钮,从弹出的对话框中选择 "割点",在其右侧框内输入"3",单击"继续"按钮, 返回原对话框,取消"显示频率表格"选项,单击"确 定"按钮,得到W1、W2统计描述结果:W1=2.45m3/s,  $W_2 = 3.01 \text{m}^3/\text{s}$ 

根据前文约定的分组组别判断标准,可得到具体 的组别判断标准:  $Q_0$ ≤ 2.45m3/s时, 对应的退水过程属 于第一组;  $2.45 \text{m}^3/\text{s} < Q_0 < 3.01 \text{m}^3/\text{s}$ 时,属于第二组;

 $Q_0$ ≥ 3.01m<sup>3</sup>/s时, 属于第三组。据此标准, 可由 SPSS生 成分组变量:

1) 在图 1 中依次单击菜单"转换→重新编码为不同 变量",从弹出的对话框左侧框中选择"十月月平均流 量",移入输入变量→输出变量框,在右侧名称框内输入 "分组变量",单击"旧值和新值"按钮,弹出旧值和新 值对话框。

2)在旧值选钮组中选择"范围,从最低到值",在 其下侧框内输入"2.45",在新值选钮组中选择"值", 在其右侧框内输入"1",单击"添加"按钮。同理,在 旧值选钮组中选择"范围", 在其下侧两个框中分别输 入"2.45"和"3.01", 在新值选钮组中选择"值", 在其 右侧框内输入"2",单击"添加"按钮。同理,在旧值 选钮组中选择"范围, 从值到最高", 在其下侧框中输入 "3.01", 在新值选钮组中选择"值", 在其右侧框内输入 "3",单击"添加"按钮。

3)单击"继续"按钮,在返回的对话框中单击"更 改"按钮,再单击激活的"确定"按钮,生成分组变量, 见图 1、图 2的"分组变量"列。

2.3计算各组退水曲线系数组均值Kt

可由 SPSS生成各组不同时段t的退水曲线系数组均 值 $K_{t}:$ 

1: 在图 1 中依次单击菜单"分析→报告→个案汇 总",从弹出的对话框左侧框中选择"K1"、"K2"、K3"、 K4",移入右侧变量框,选择"分组变量"移入分组变量 框,取消"显示个案"选项[3]。

2:单击"统计量"按钮,从弹出的对话框左侧框中

选择"均值",移入右侧框,单击"继续"按钮,返回原 对话框,单击"确定"按钮,生成各组不同时段退水曲 线系数组均值K.,可见具有如下特点:

(1) 各组K. 值均非负, 且总体均匀递增, 说明退水 期水量呈递减态势。

(2) K,反映了流域河网蓄水和地下水混合补给枯季 径流的汇流特性,其中,地下水补给权重大时,因补给 源稳定, K.递增率小。由表1计得组1、2、3的K.递增率 为30%、47%、41%,说明在补给源中,组1地下水补给 权重大,组2小,组3居中。

(3)各组样本容量相同或接近,保证了样本代表性 的一致。

3 预报2020年11月至次年2月月平均流量Q.

开垦河水文站2020年10月月平均流量是2.84m<sup>3</sup>/s  $($  即 Q<sub>0</sub>), 根据组别判断标准, 该值在 2.45m<sup>3</sup>/s 和 3.01m<sup>3</sup>/s 之间, 所以对应的退水过程属于第二组, K.值见表 1, 依 次为 2.9192、3.2210、3.5909、4.2962。

将Q<sub>0</sub>和Kt值代入退水公式即可进行预报: 取时段t为 1、2、3和4,得2020年11月至次年2月月平均流量是2.02、 1.53、1.23和1.12m<sup>3</sup>/s, 实况是1.90、1.32、1.22和1.21m<sup>3</sup>/s, 相差6.3%、15.9%、0.82%和-7.43%,若相对误差的绝对 值≤20%为合格,则合格率为100%,结果令人满意。

## 4 结语

用历年开始消退值三分位数分组法在 SPSS上计算枯 季退水曲线系数,并对其未来退水期流量过程进行预报, 丰富了枯季退水预报方法;详解的 SPSS 实现步骤, 便于 在其它同类河流预报中推广使用。

参考文献:

[1]旦木仁加甫 .中长期水文预报与 SPSS应用 .郑州: 黄河水利出版社,2011

[2]新疆水资源及可持续利用[M].中国水利水电出版 社,邓铭江[等]编著,2005

[3]新疆统计年鉴[M].中国统计出版社,新疆维吾尔 自治区统计局,2015

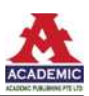